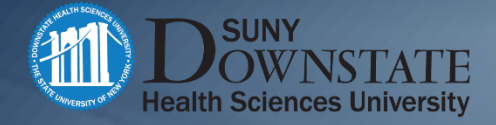

# PCard (Procurement Card)

### Default Account change procedure

Presented by: Department of Finance

#### Changing PCard Default Account

- Job Aid on logging into the SUNY Employee Services Portal: <http://connect.downstate.edu/bi-login/> Also see "How to Access the SUNY Portal" slide below – slide 7.
- Select the Finance & Management System link on the Business Systems Applications tab:

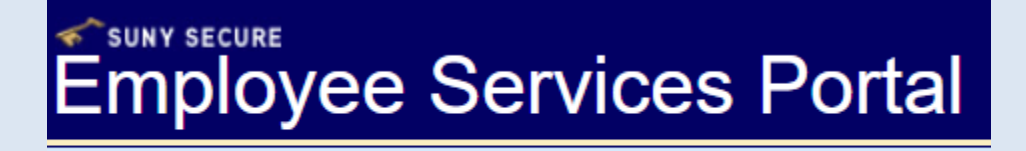

**Business Systems Applications** 

**Cash Projections Tool Finance & Management System Announcement Human Resource Systems IDL Inquiry Form** 

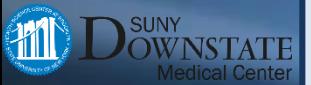

❖ Select Finance from the pull-down menu, then under the Procurement Card section click on Cardholder Statement

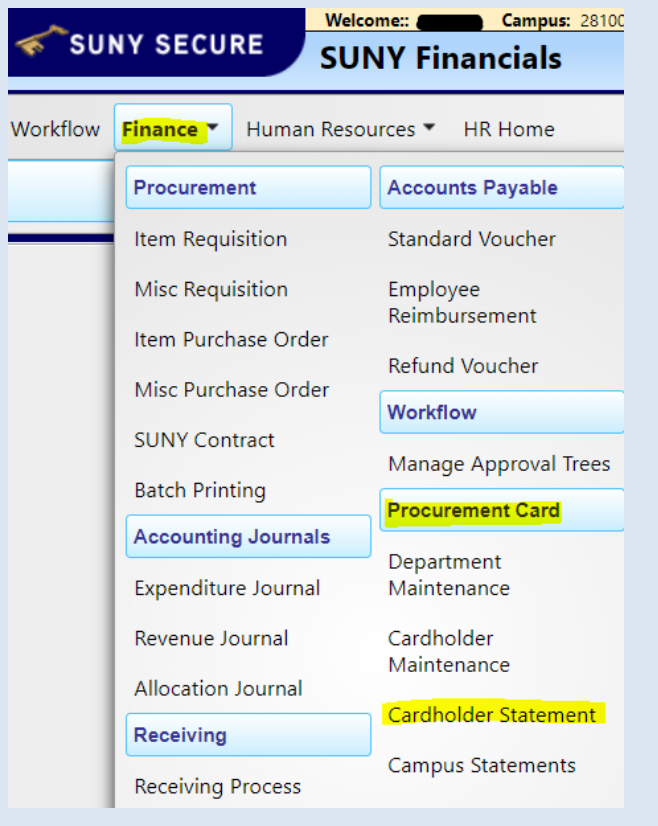

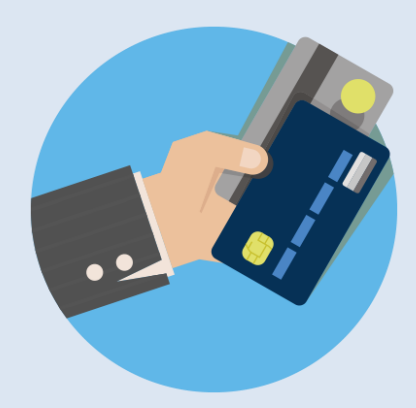

Next, in the upper right-hand corner of the screen, click on "Your Settings"

**Return to Employee Portal Sign Off** 

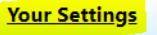

On the cardholder settings page, update Default Account Number

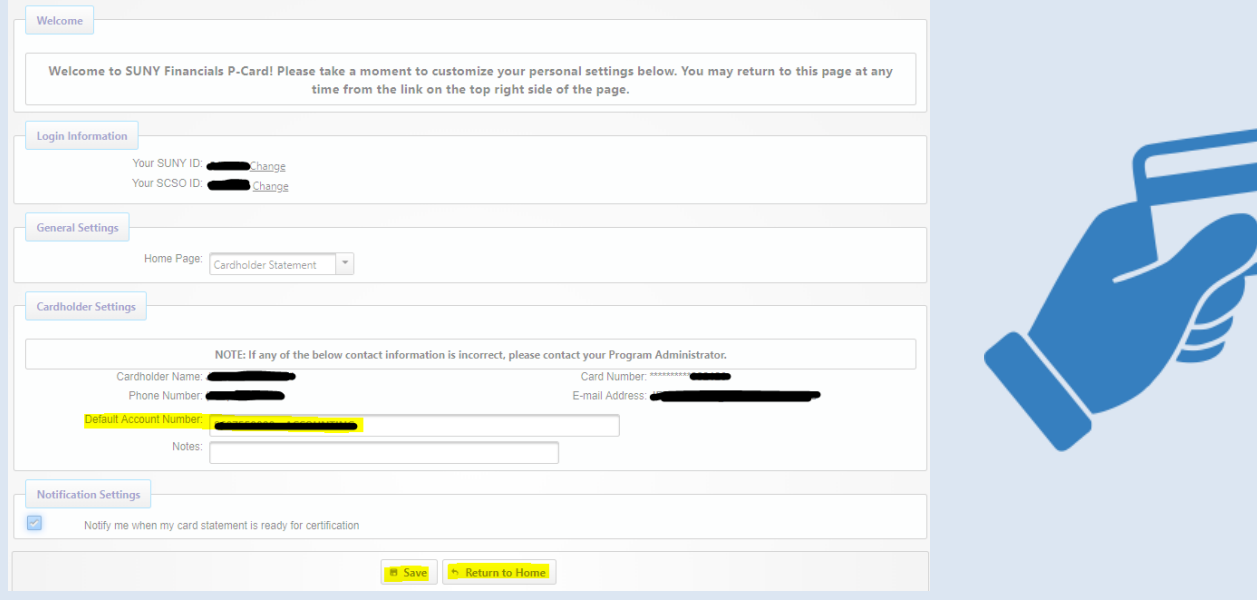

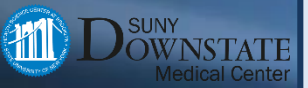

 $\cdot$  To update, start typing the desired Account – the cardholder must have access to this Account – the available Accounts will appear – select the correct Account from the pop up menu by clicking on it.

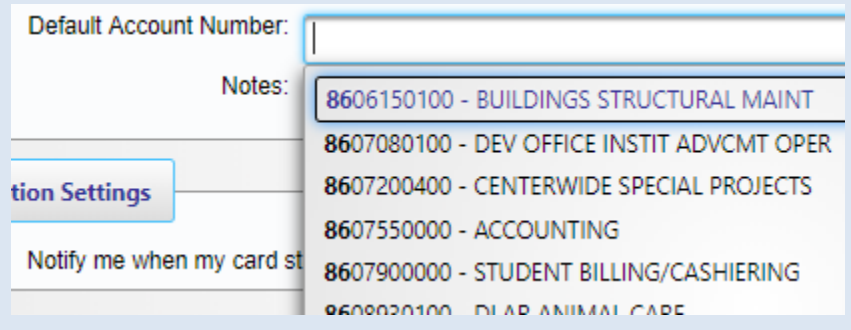

- $\cdot$  If the desired Account does not appear, please contact Card Services see last slide for contact information.
- Once the new default Account is populated in the Default Account Number field, click on Save, then click on Return to Home to return to the Statement View page.

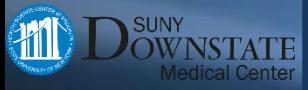

## **Required monthly submission package reminder**

On the 10<sup>th</sup> of the month following statement cycle end date, submission of a complete, approved package is due.

Package contents, check list, in this order:

- Certification Page, signed and dated by both Cardholder and Cardholder's Supervisor
- Citibank Statement
- Purchase requisition, approved and dated prior to the purchase of the item, with all applicable required documents, such as quote, invoice, proof of receipt
- Requisitions with support must be ordered to match the order that the transactions appear on the Citibank Statement

Packages must be scanned and emailed to

[PCardMonthlyCertification@downstate.edu](mailto:PCardMonthlyCertification@downstate.edu) with the subject line formatted:

"PCard", [Cardholder Name], Statement Cycle Dates

Example subject line: PCard, John Smith, 7/7/19-8/6/19

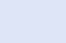

6

## How to Access the SUNY Portal

Before opening a browser, please note that SUNY recommends the Firefox browser, but Chrome also works. Please **DO NOT** use Internet Explorer to access BI as it does not work well with the program.

Second Second Second Controller Second Second Second Second Second Second Second Second Second Second Second Second Second Second Second Second Second Second Second Second Second Second Second Second Second Second Second S

- Open the Firefox or Chrome browser and navigate to: [http://downstate.edu](http://downstate.edu/)
- **Self Service** Click the Self Service menu option.
- Click the SUNY Secure Login button. SUNY Secure Login
- If prompted, select Downstate Medical Campus, and login. Campus ownstate Medica
- Enter NetID (username and password used to access computers). **LOG IN**

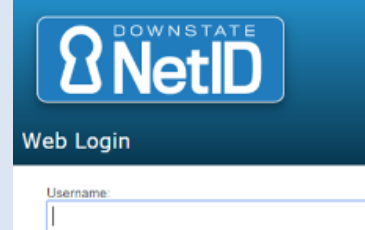

Password

For detailed information, access the Job Aid at: <http://connect.downstate.edu/bi-login/>

# **Contact Information**

DIANE DESOUZA PROCUREMENT CARD / TRAVEL CARD ADMINISTRATOR EXT. 2799

\_\_\_\_\_\_\_\_\_\_\_\_\_\_\_\_\_\_\_\_\_\_\_\_\_\_\_\_\_\_\_

\_\_\_\_\_\_\_\_\_\_\_\_\_\_\_\_\_\_\_\_\_\_\_\_\_\_\_\_\_\_\_

OMOLARA JONES PROCUREMENT CARD / TRAVEL CARD COORDINATOR EXT. 3056

System issues: Robert Robinson, ext. 2540 Budget issues: Sergio Maffettone, ext. 2790 IT/Hardware Issues: Help Desk, ext. 4357

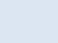

8